## Downloading Grades to a Spreadsheet

1. Navigate to **Course Management** > **Control Panel** and expand **Grade Center**. Then, click on **Full Grade Center**.

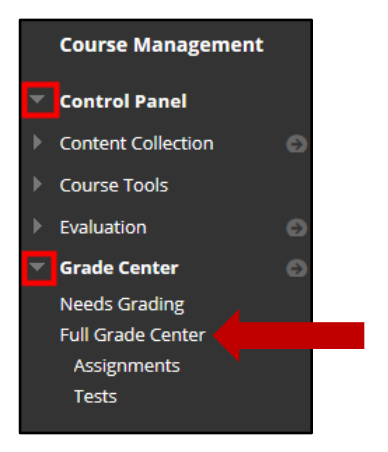

2. On the **Grade Center: Full Grade Center** page, hover over the **Work Offline** button on the right side of the screen and click **Download**.

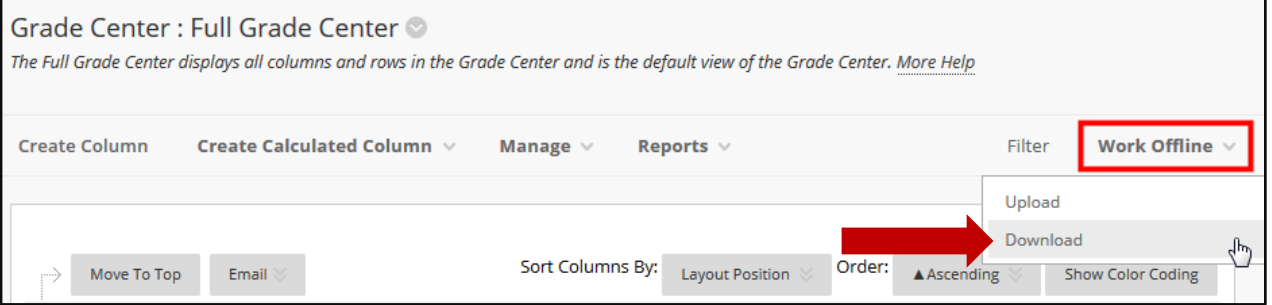

3. Make selections on the **Download Grades** page.

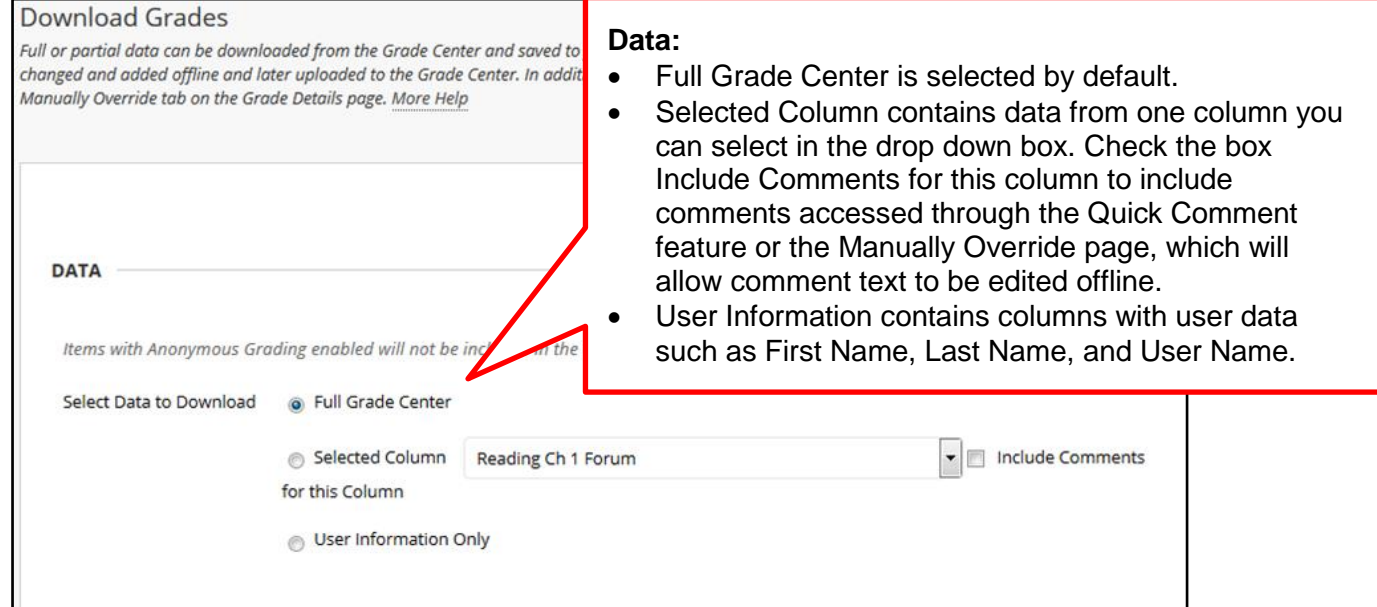

## **UAM**

## Downloading Grades to a Spreadsheet

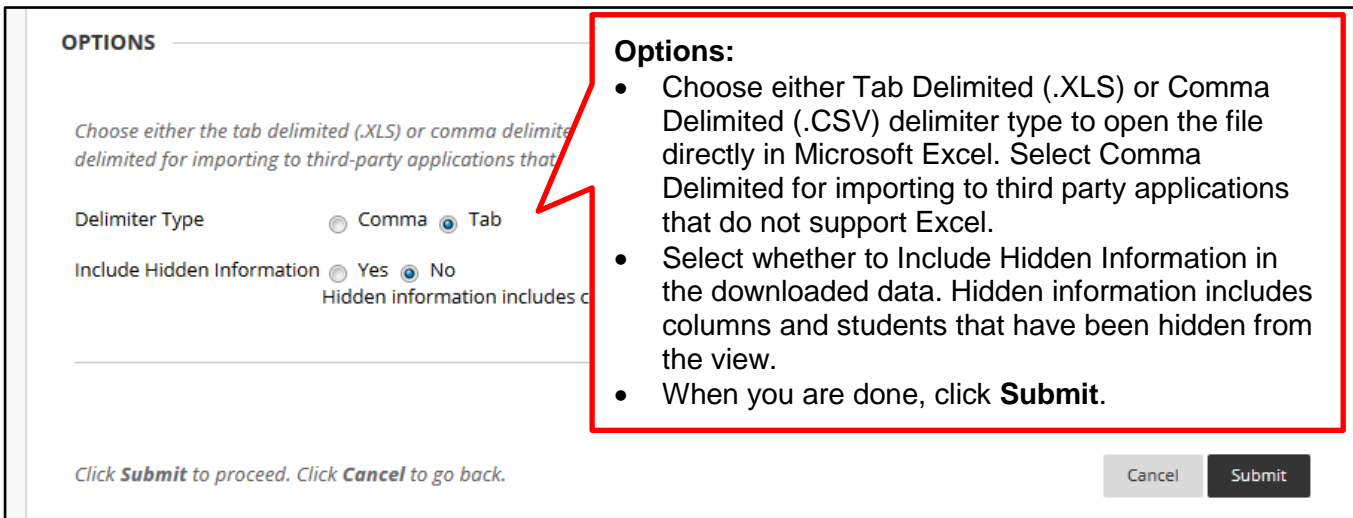

4. The data has been saved to a file. To download the file and work offline, click the **Download** button.

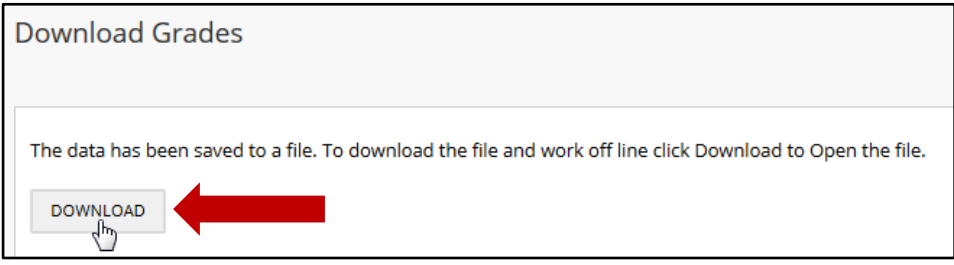

5. You will be prompted to Open or Save the file. You can **Open with** Microsoft Excel and then save it to your computer or Save File to your Downloads Folder and move it to a different location on your computer.

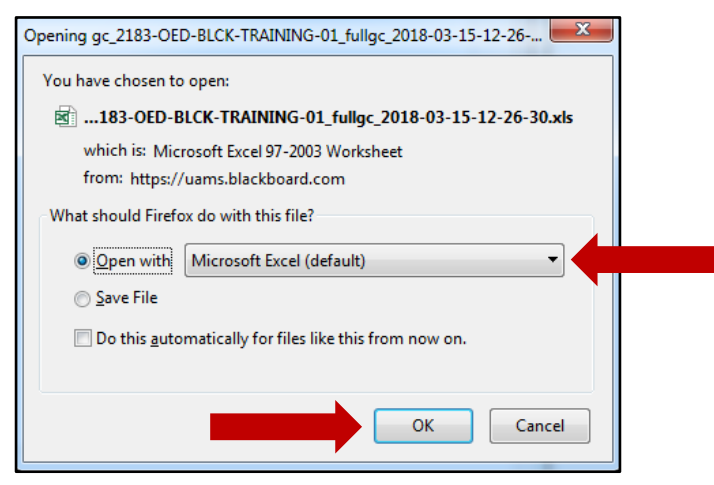

*Note: Different browsers will prompt in different ways. If you get a format warning while opening the file, click the Yes button to ignore it and open the file.*